## *Инструкция для заявителей по оформлению заявки на получение технических условий на теплоснабжение*

*в рамках услуги «Единая заявка на выдачу технических условий, договоров о подключении (технологическом присоединении), актов о подключении (технологическом присоединении) объекта капитального строительства к сетям инженерно-технического обеспечения на территории Московской области на Портале государственных и муниципальных услуг Московской области»*

1. Для подачи заявки заявитель заходит на Портал по ссылке <https://uslugi.mosreg.ru/> Для получения Услуги необходимо войти в личный кабинет и воспользоваться подтвержденной учетной записью ЕСИА (Единая система идентификации и аутентификации), предназначенной для обеспечения доступа физических/юридических лиц к информации, содержащейся на Портале.

### *ВНИМАНИЕ!*

*Для доступа к личному кабинету на Портале Вам необходимо воспользоваться данными подтвержденной учетной записи (логином и паролем) для сайта http://www.gosuslugi.ru (при наличии) или получить логин и пароль в любом МФЦ Московской области, имея при себе паспорт гражданина Российской Федерации.*

#### Нажимаем «**войти через ЕСИА»**

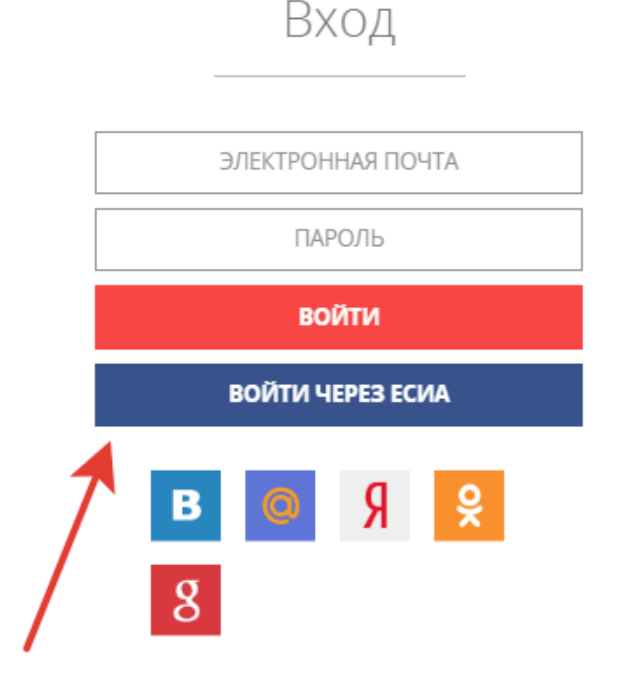

*С инструкцией по регистрации учетной записи в ЕСИА можете ознакомиться н Портале по ссылке: <https://uslugi.mosreg.ru/#questions/info?id=11499205@cmsArticle>*

2. В поисковой строке Портала находим услугу: «**Выдача технических условий, договоров и актов подключения к инженерным** 

**сетям**»

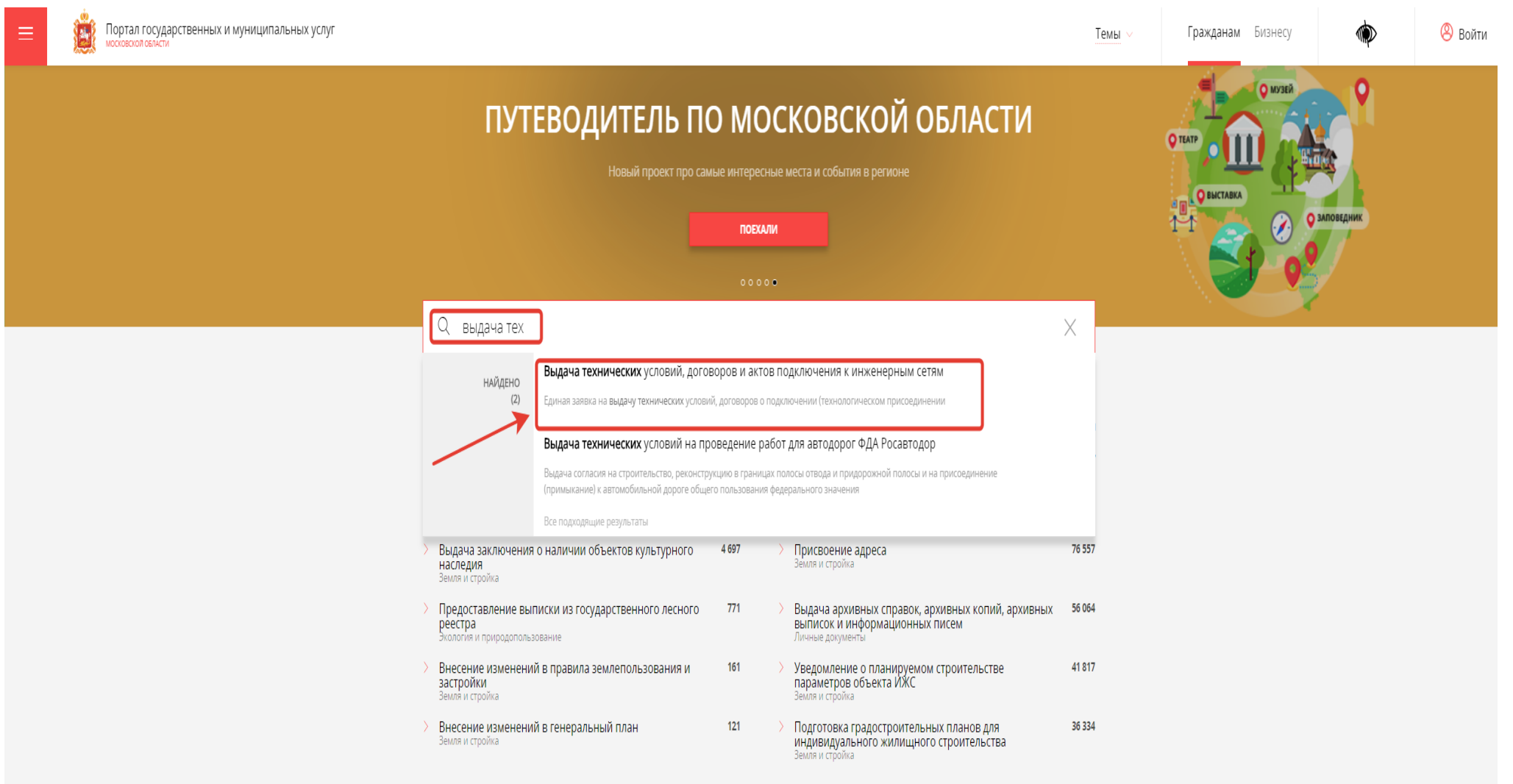

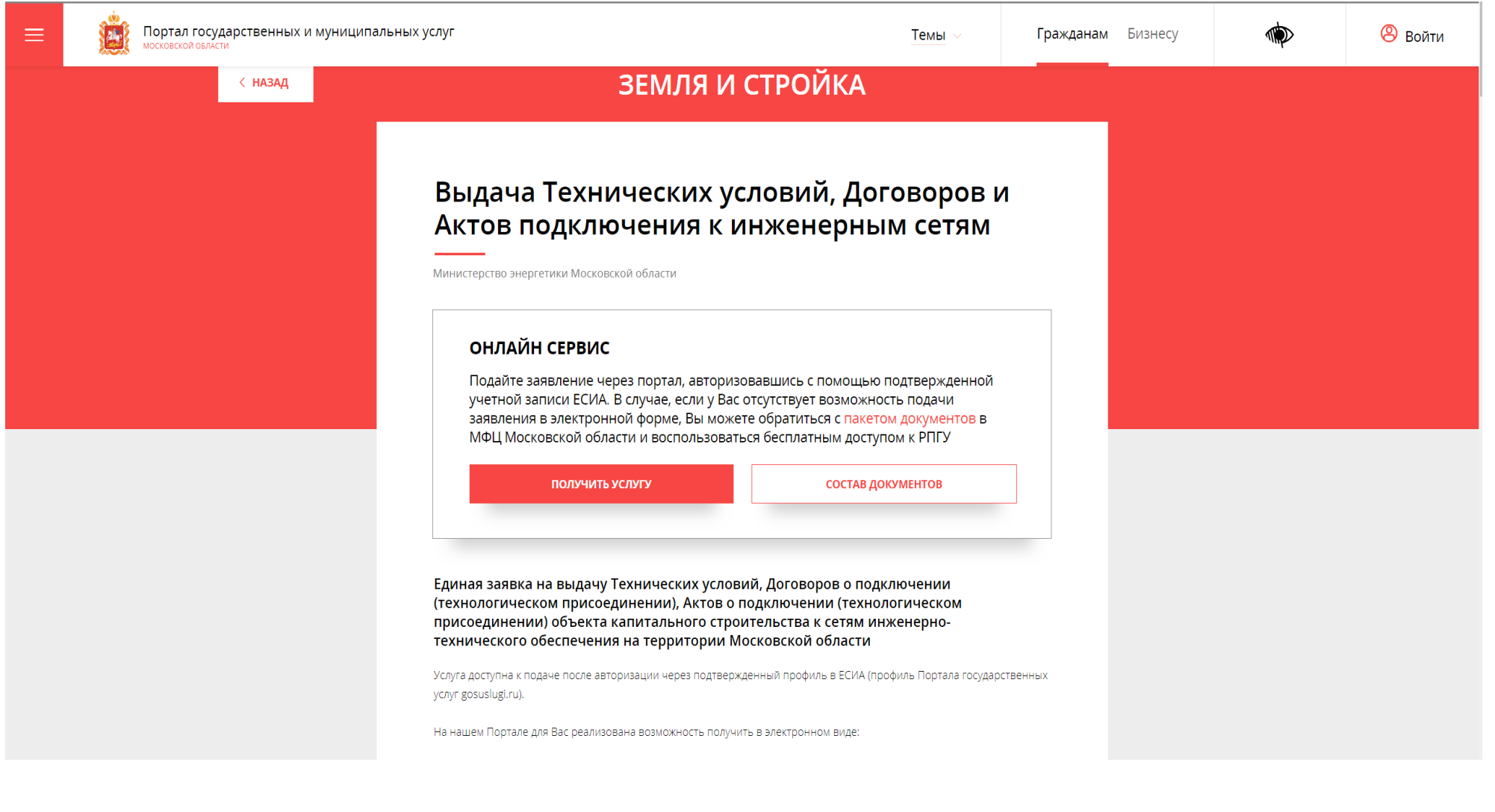

3. Чтобы узнать какой пакет документов требуется под конкретный запрос заявителя, нажимаем на кнопку «состав документов»

# ЗЕМЛЯ И СТРОЙКА

# Выдача технических условий, договоров и актов подключения к инженерным сетям

Министерство энергетики Московской области

## ОНЛАЙН СЕРВИС

Подайте заявление через портал, авторизовавшись с помощью подтвержденной учетной записи ЕСИА. В случае, если у Вас отсутствует возможность подачи заявления в электронной форме, Вы можете обратиться с пакетом документов в МФЦ Московской области и воспользоваться бесплатным доступом к РПГУ

ПОЛУЧИТЬ УСЛУГУ

СОСТАВ ДОКУМЕНТОВ

Единая заявка на выдачу технических условий, договоров о подключении (технологическом присоединении), актов о подключении (технологическом присоединении) объекта капитального строительства к сетям инженернотехнического обеспечения на территории Московской области

4. Переходим к выбору «параметров услуги»

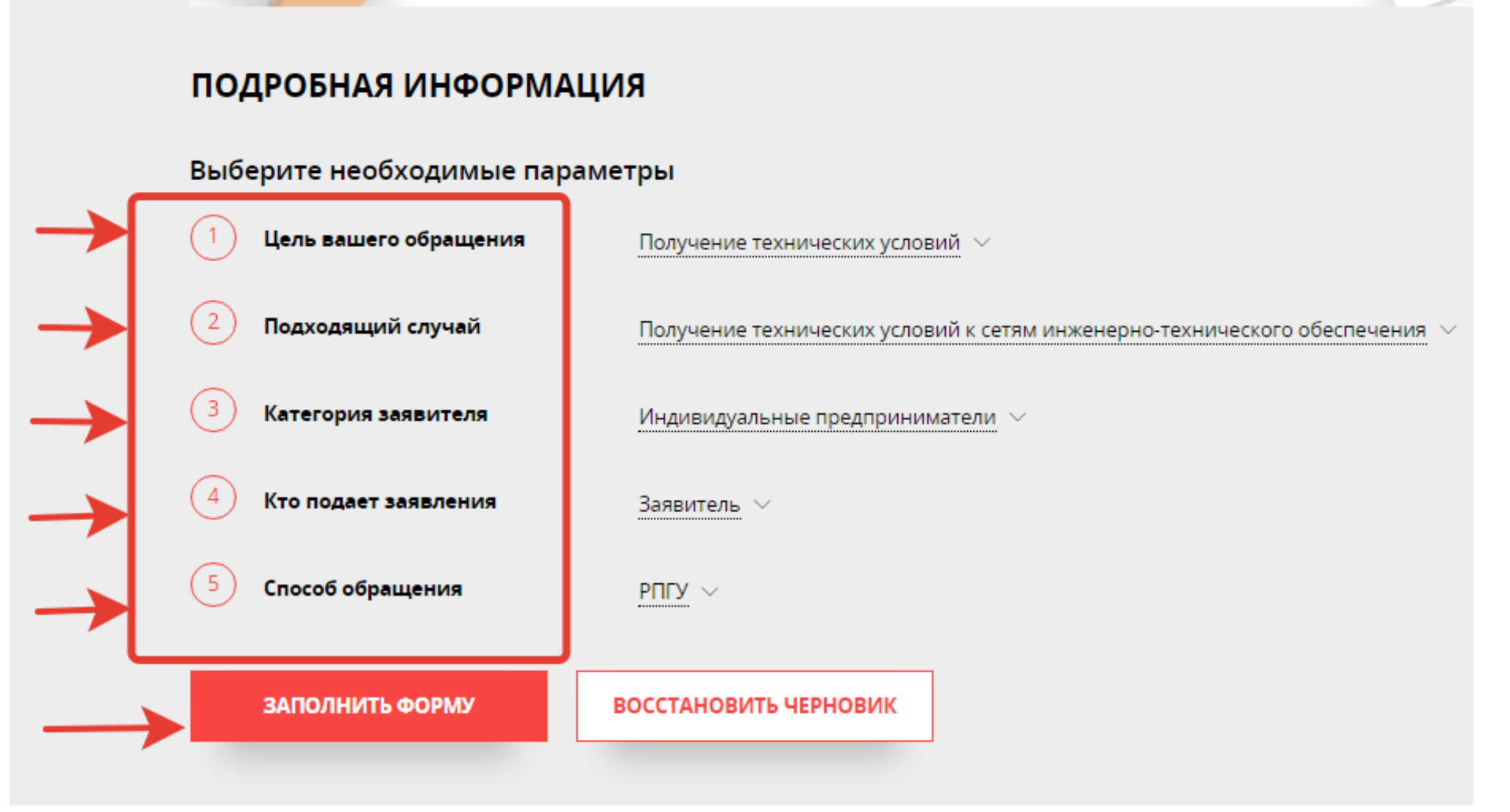

После выбора параметров нажимаем кнопку «заполнить форму»

5. Подтверждаем согласие по указанным пунктам и нажимаем «Далее»

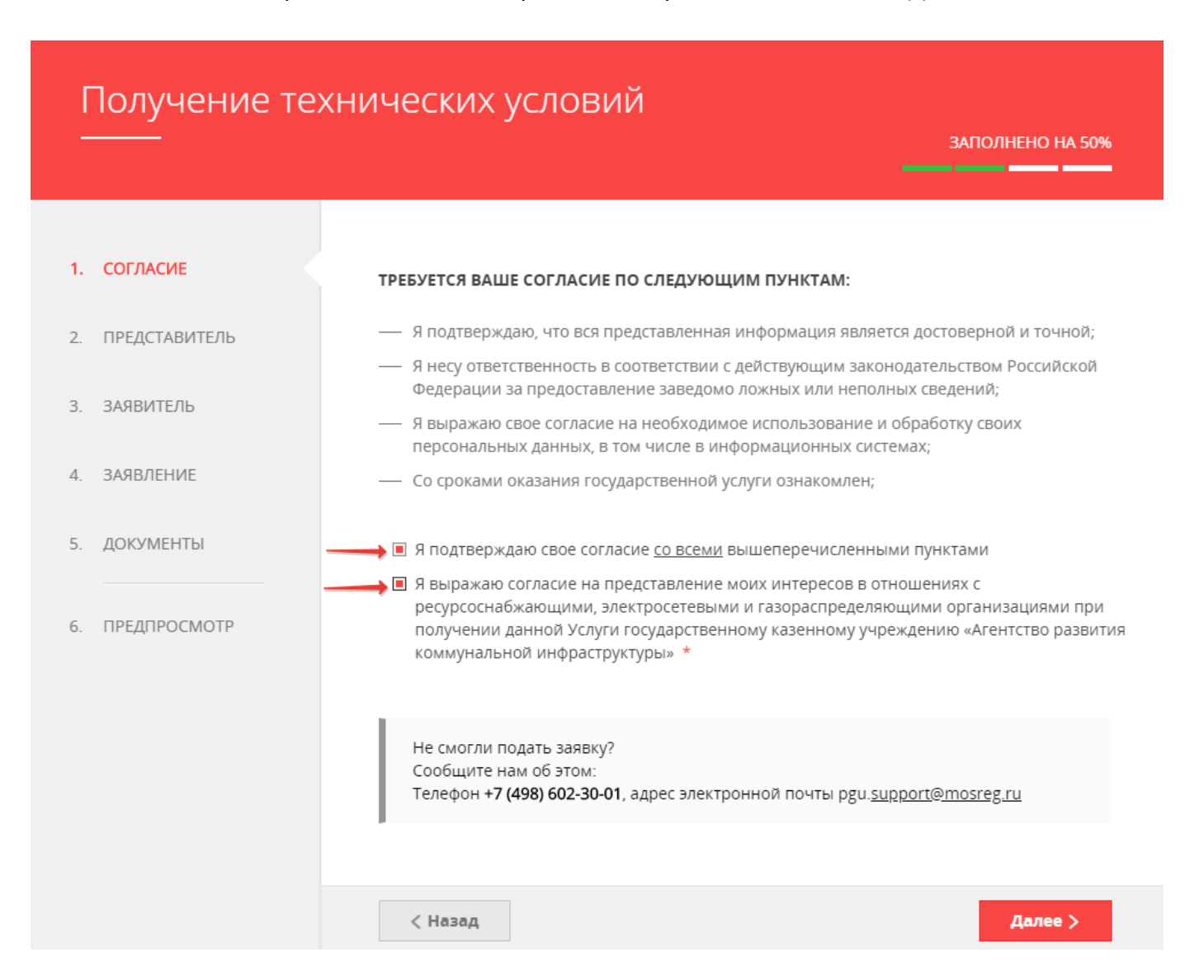

*Сопровождение услуги на Портале осуществляет ГКУ МО «АРКИ.* 

*Заявка и документы, поступившие на Портал, направляются ГКУ МО «АРКИ» в соответствующую ресурсоснабжающую организацию для исполнения.* 

6. Выбираем «заявитель» Вы или «представитель заявителя» и нажимаем «Далее»

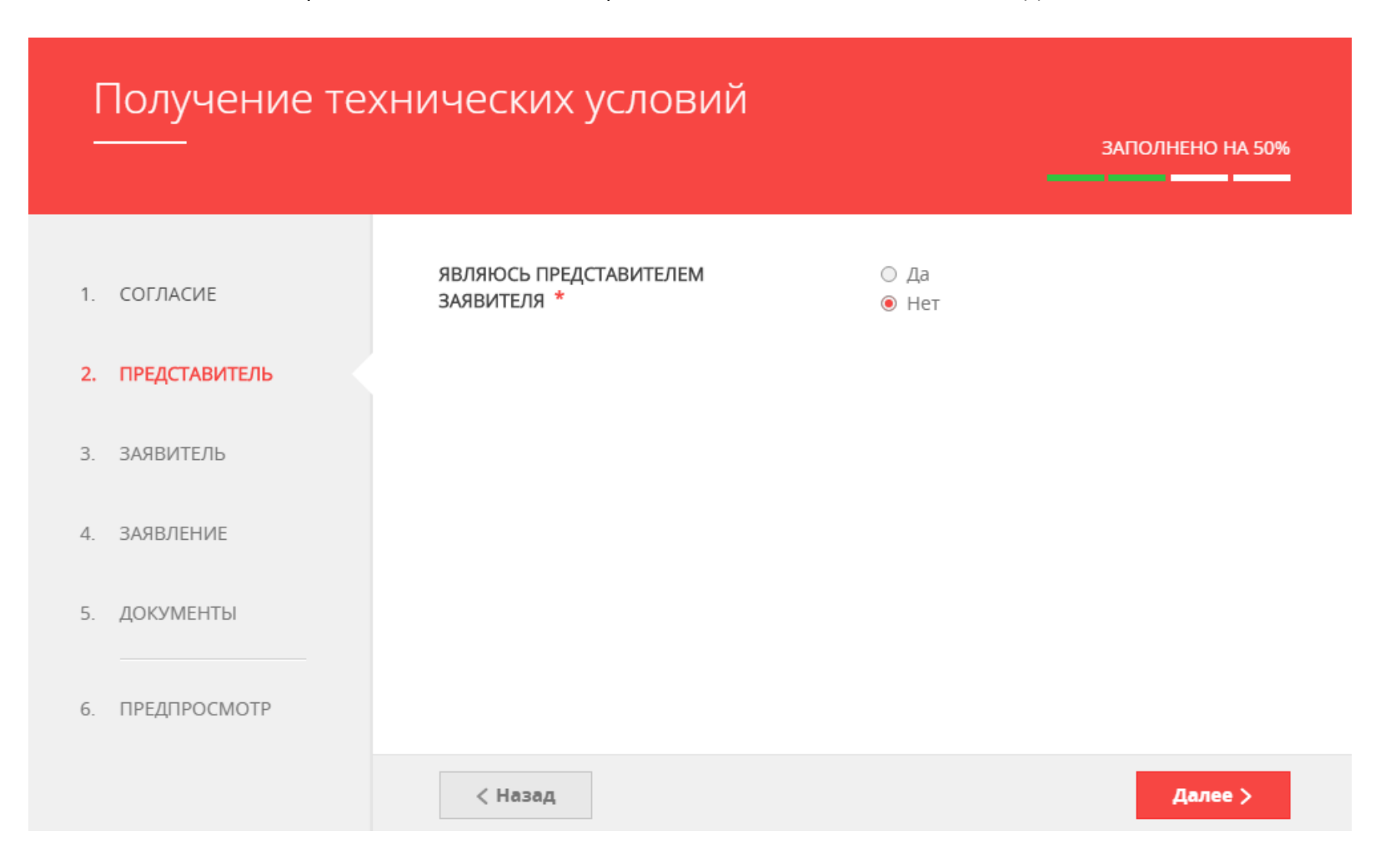

7. Заполняем поля по «заявителю» и нажимаем «Далее»:

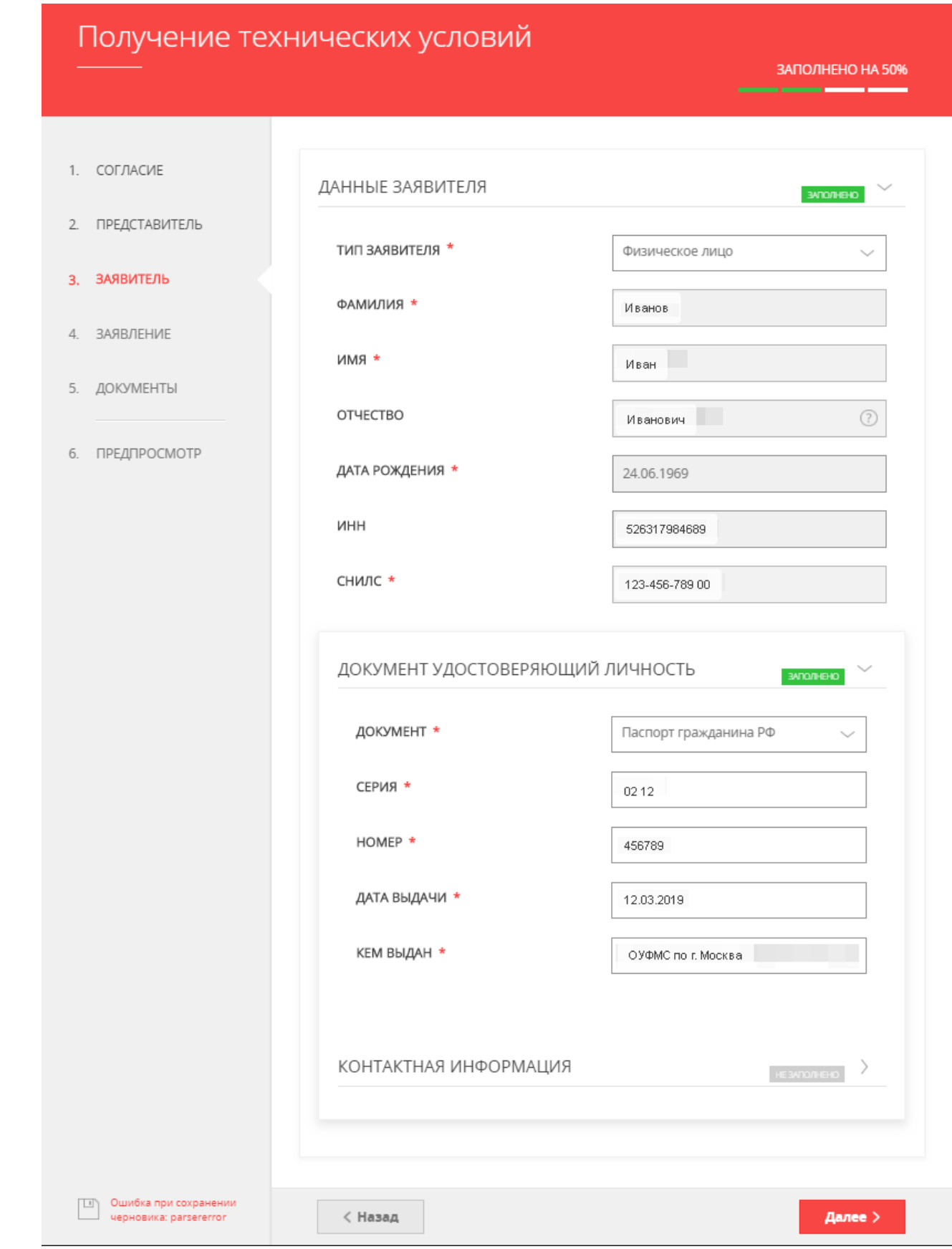

#### *ВНИМАНИЕ!*

*Если заполнены все обязательные поля, рядом с названием подраздела высвечивается подсветка: «заполнено», если отображается «не заполнено», необходимо внимательно проверить заполнение обязательных полей*

#### *ВНИМАНИЕ!*

*Если у объекта на данный момент нет присвоенного адреса или в выпадающем списке нет нужного значения населенного пункта/улицы, то Вам необходимо внести имеющуюся информацию в поле «АДРЕС ПРИ ОТСУТСТВИИ В КЛАДР». Поля «индекс», «улица» и «№ дома» перестанут быть обязательными и Вы сможете продолжить заполнение.*

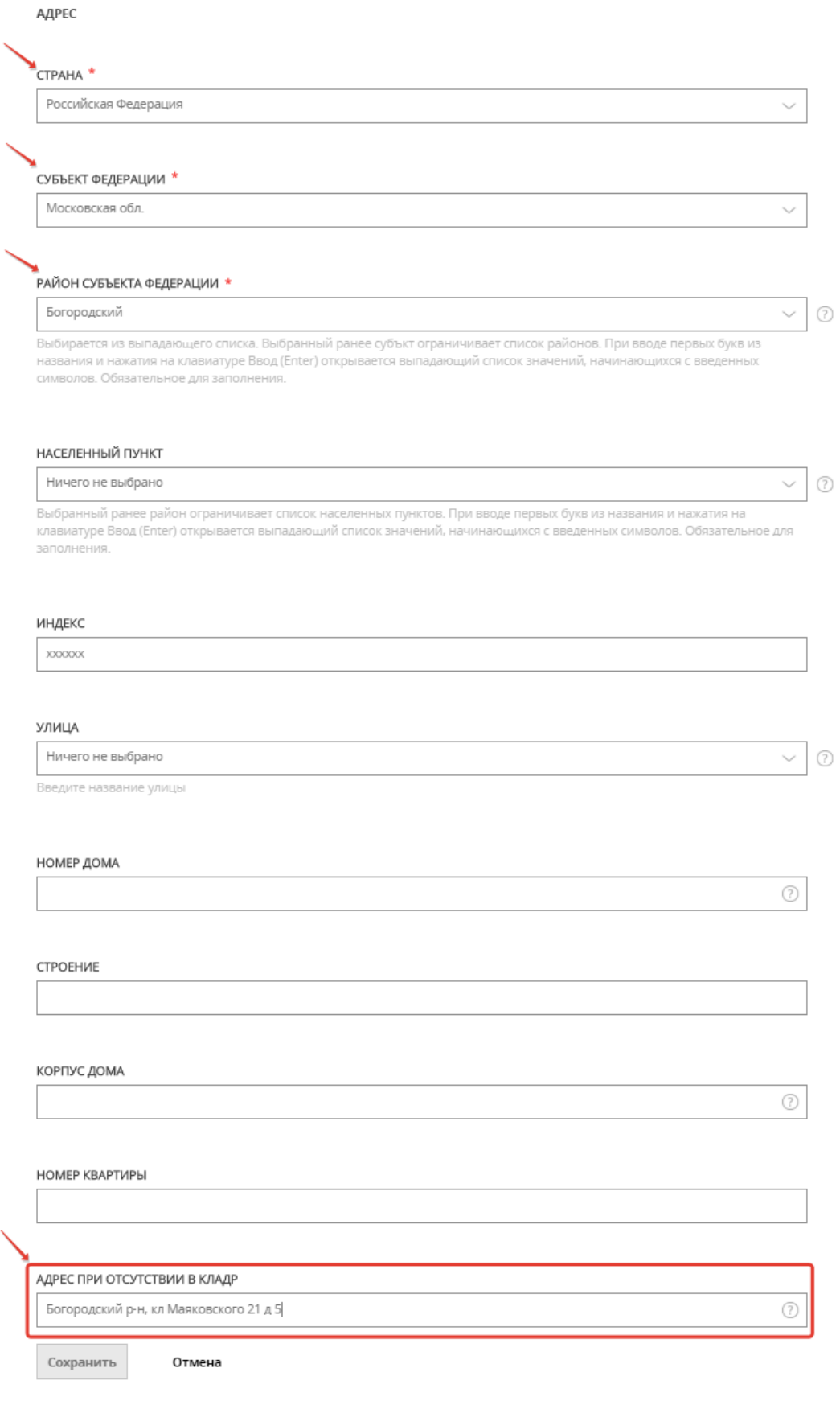

8. Заполняем поля по земельному участку и подключаемому объекту заявителя и выбираем вид сетей инженерно-технического обеспечения, к которым планируется подключение:

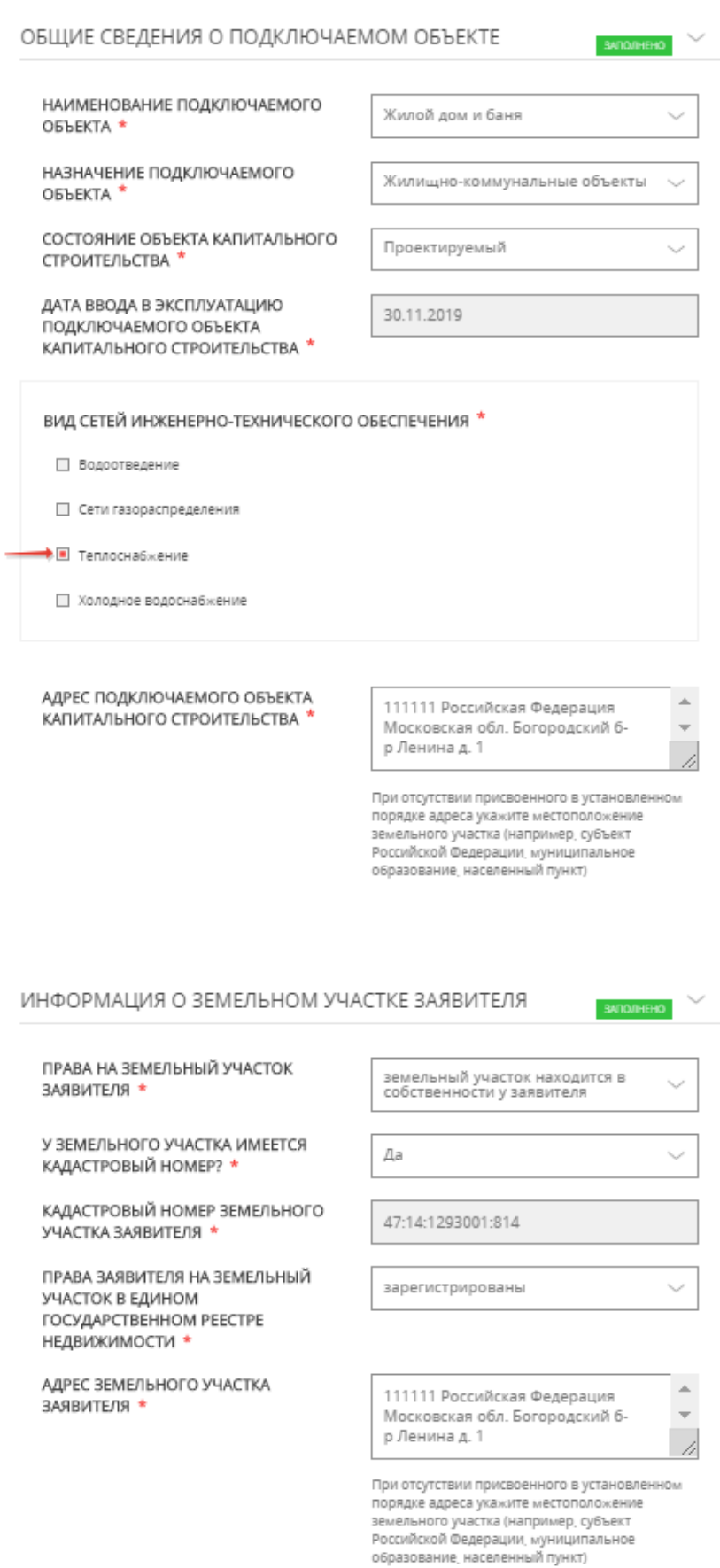

#### *ВНИМАНИЕ!*

*Если в установленном порядке объекту недвижимого имущества не присвоен кадастровый номер, то идентификация объекта недвижимого имущества в Едином государственном реестре прав на недвижимое имущество и сделок с ним осуществляется по условному номеру.*

9. При выборе вида сетей открываются соответствующие поля, которые необходимо заполнить:

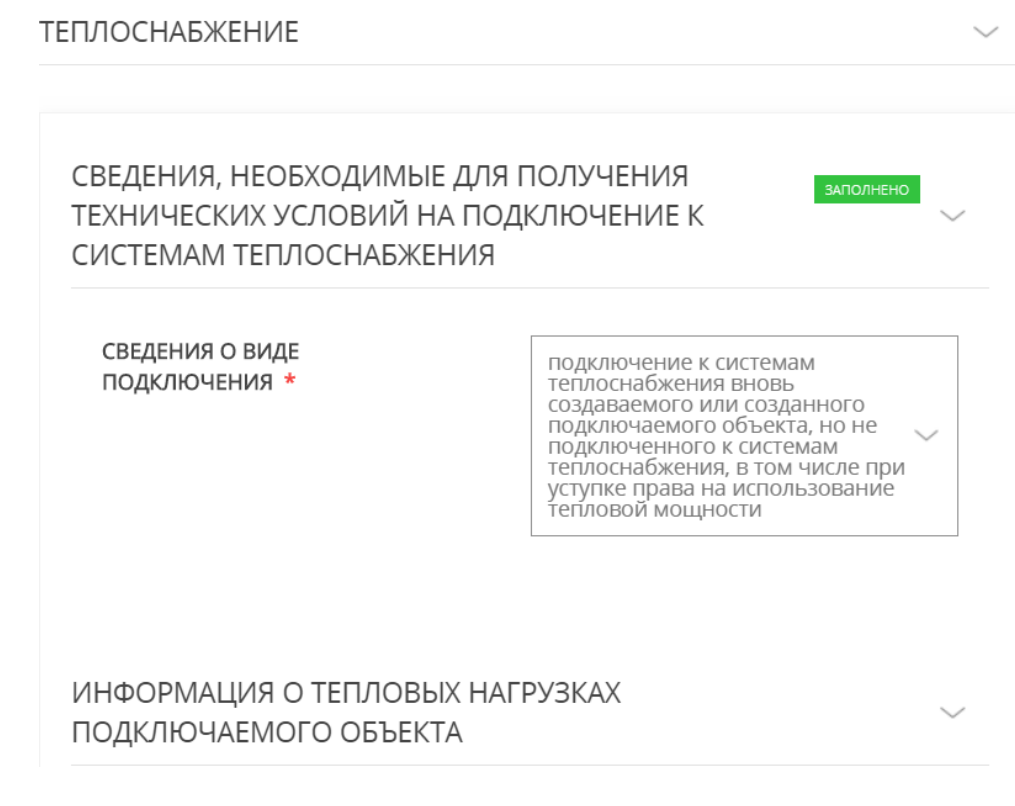

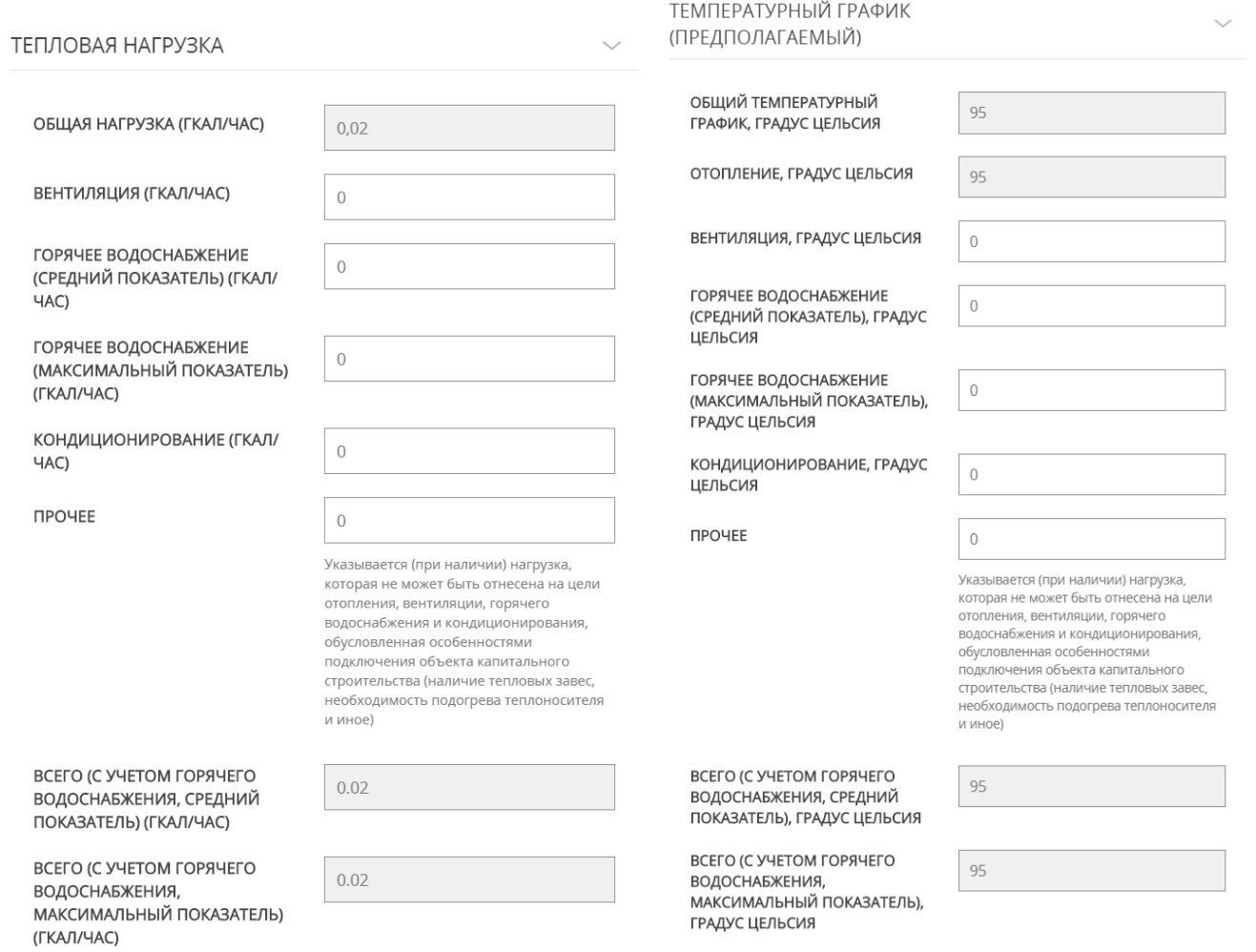

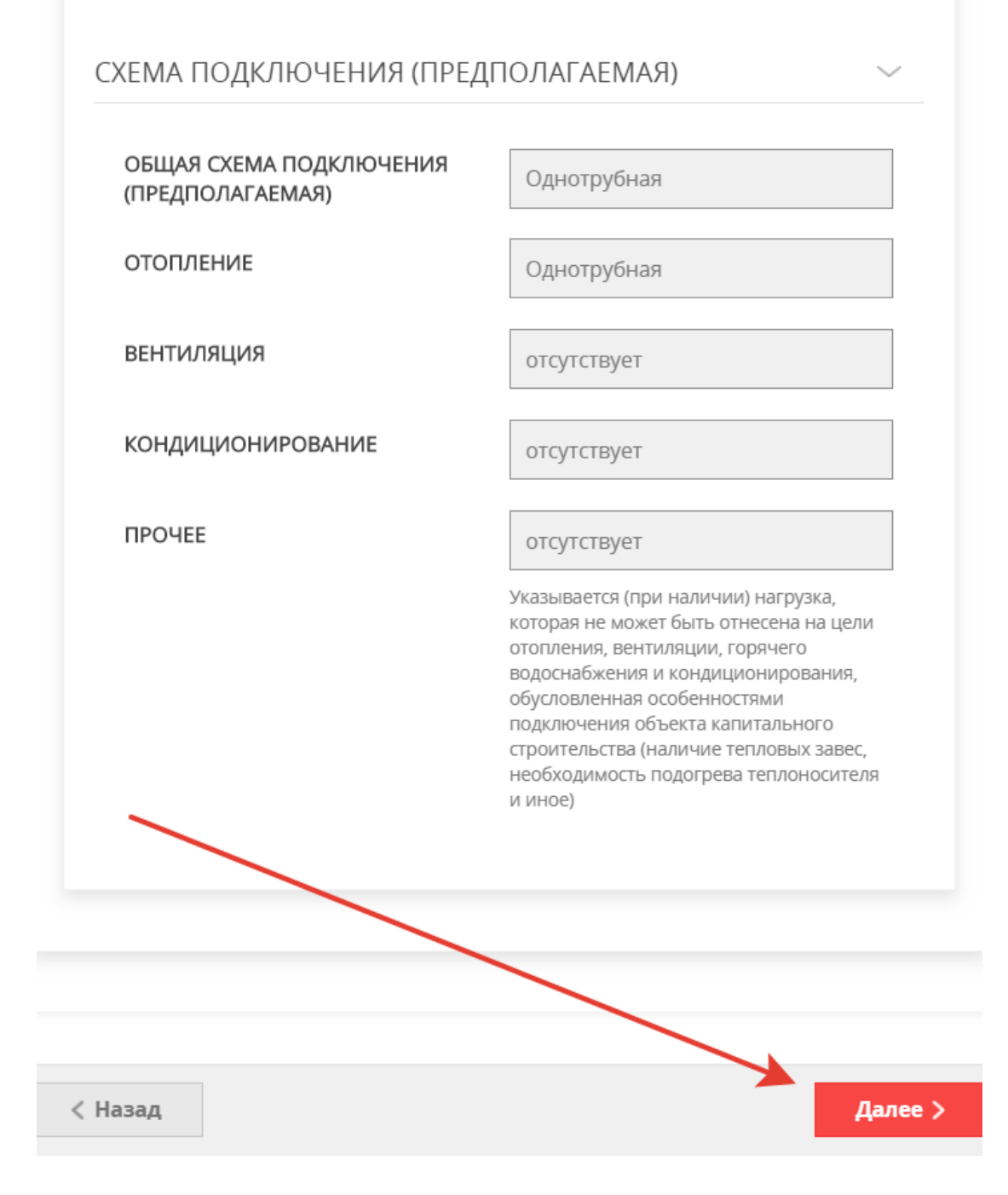

Нажимаем кнопку «Далее»

#### 10. После заполнения всех полей переходим на вкладку прикрепления документов:

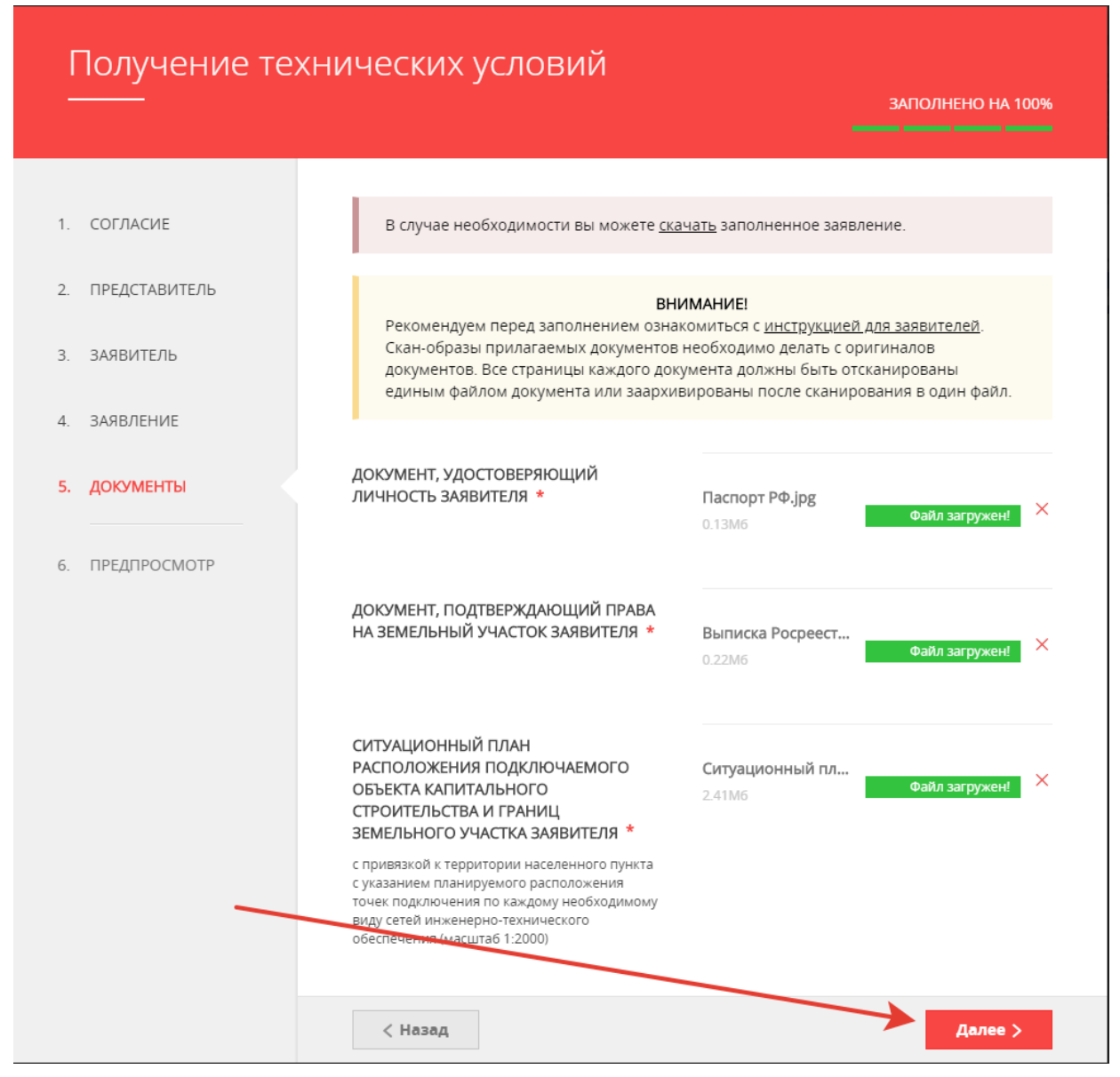

#### **ВНИМАНИЕ!**

*Если необходимо прикрепить несколько файлов с документами, предварительно их необходимо заархивировать и прикрепить архив.*

## 11. Делаем предварительный просмотр заявки

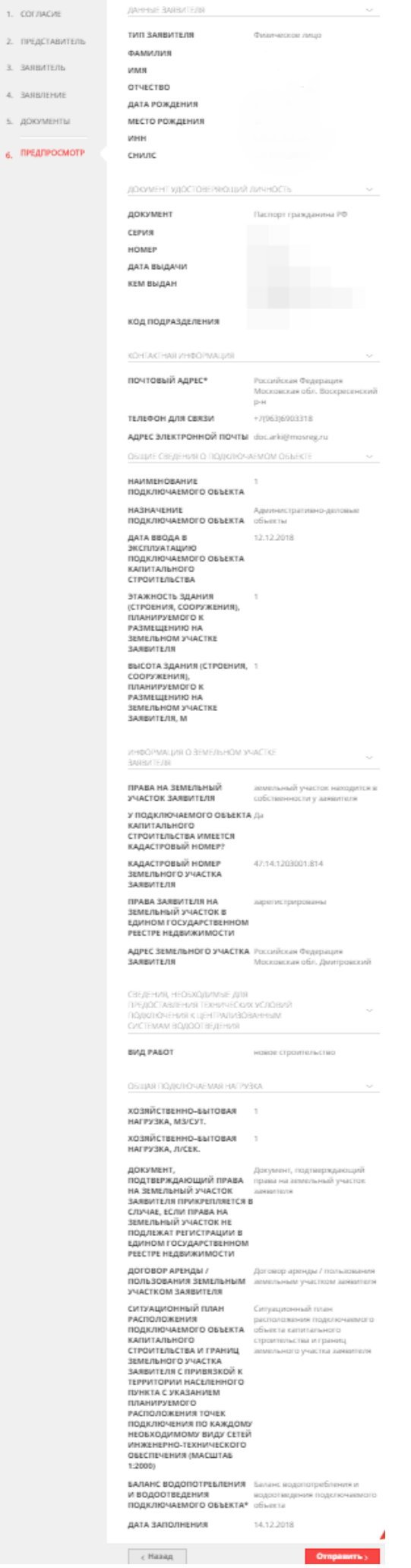

И нажимаем кнопку «Отправить»

#### 12. Появляется информационное сообщение об успешной подаче заявки

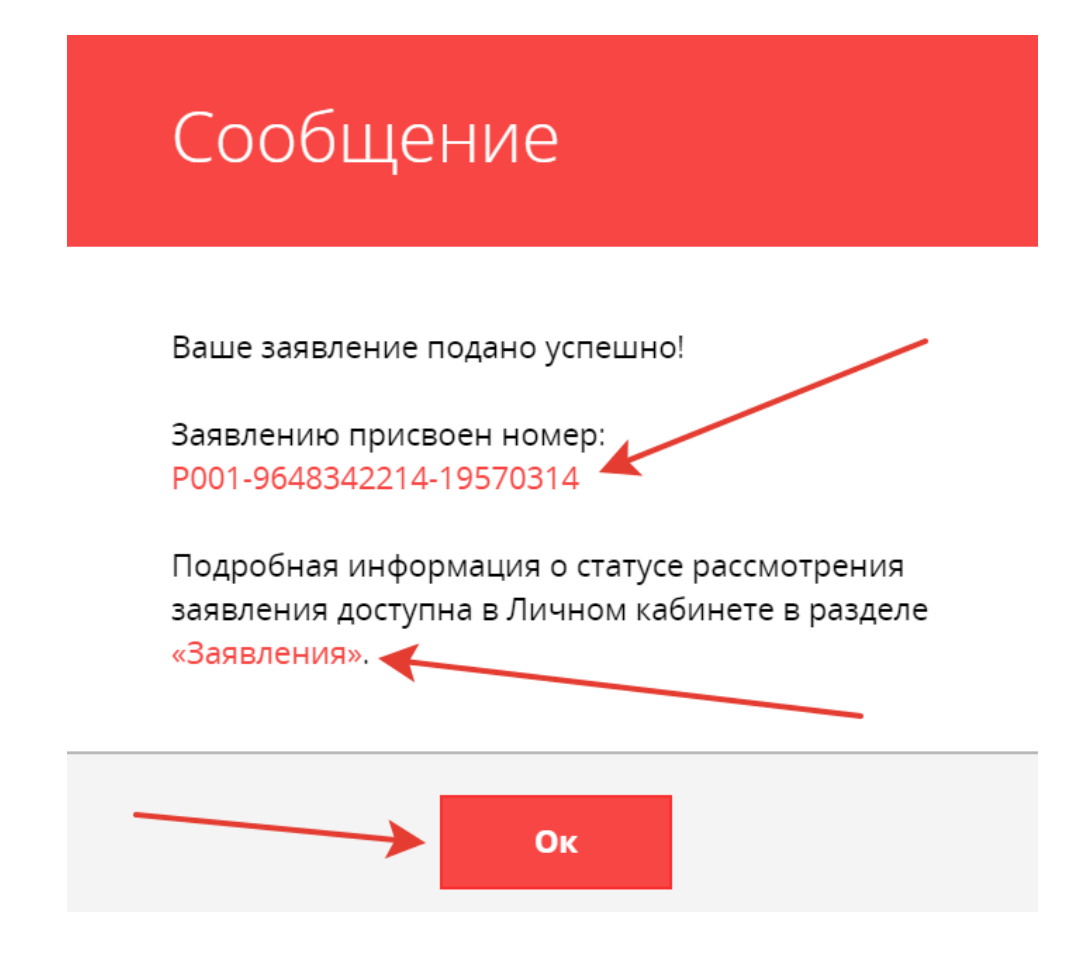

#### В личном кабинете можно отследить все этапы рассмотрения заявки:

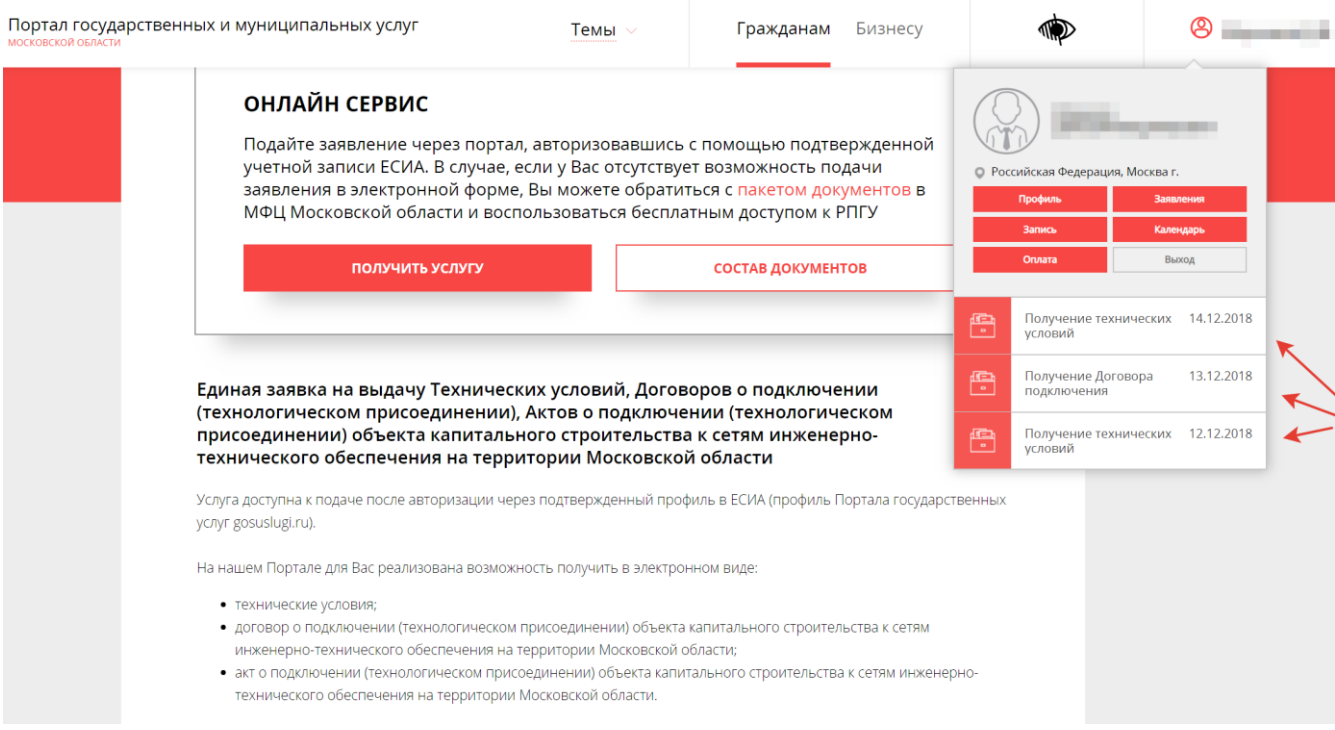

#### 13. После рассмотрения заявки ведомством, в личном кабинете Заявителя отображаются все статусы и результат оказания Услуги:

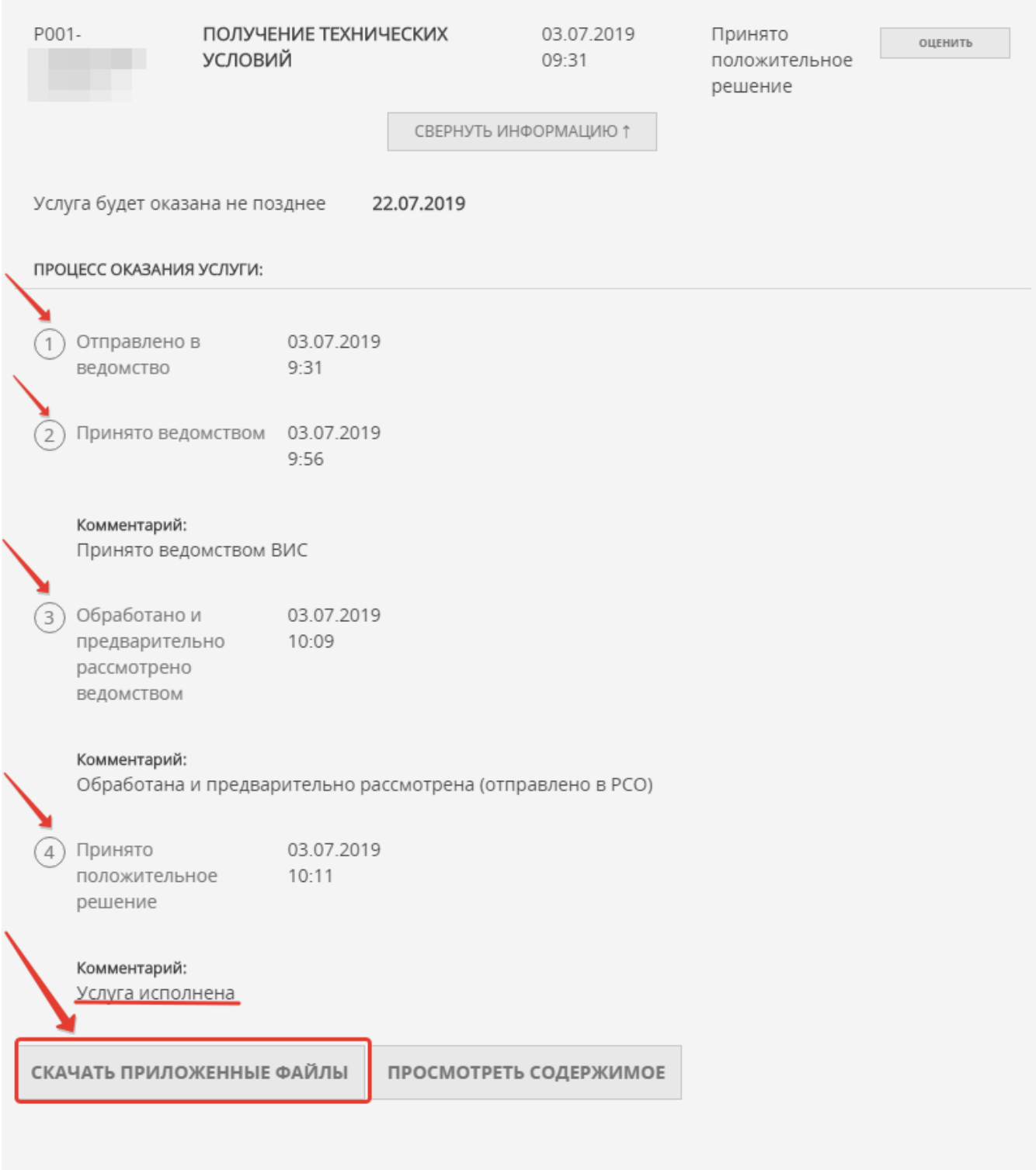

Для того, чтобы скачать результат предоставления Услуги - нажимаем «скачать приложенные файлы»

## **ОБРАЗЦЫ ПРИКЛАДЫВАЕМЫХ ДОКУМЕНТОВ**

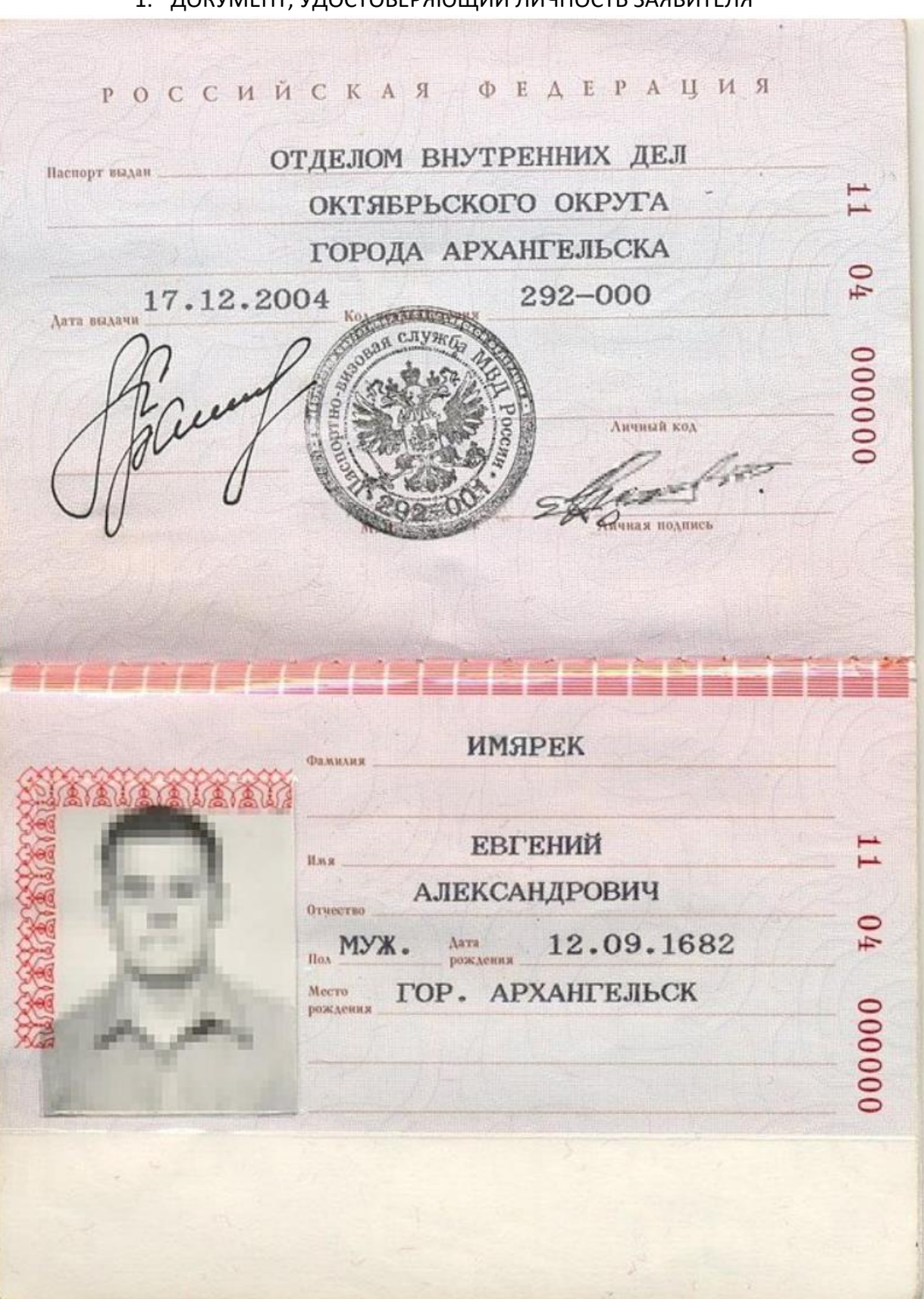

### 1. ДОКУМЕНТ, УДОСТОВЕРЯЮЩИЙ ЛИЧНОСТЬ ЗАЯВИТЕЛЯ

#### Выписка из Единого государственного реестра недвижимости о переходе прав на объект недвижимости

#### ФЕДЕРАЛЬНАЯ СЛУЖБА ГОСУДАРСТВЕННОЙ РЕГИСТРАЦИИ. КАДАСТРА И КАРТОГРАФИИ

ФГИС ЕГРН

Дата 01.12.2017

99/2017/00000000  $N^{\circ}$ 

На основании запроса от 01.12.2017 г., поступившего на рассмотрение 01.12.2017 г., сообщаем, что в Единый государственный реестр недвижимости внесены записи о государственной регистрации перехода прав на:  $\sim$ 

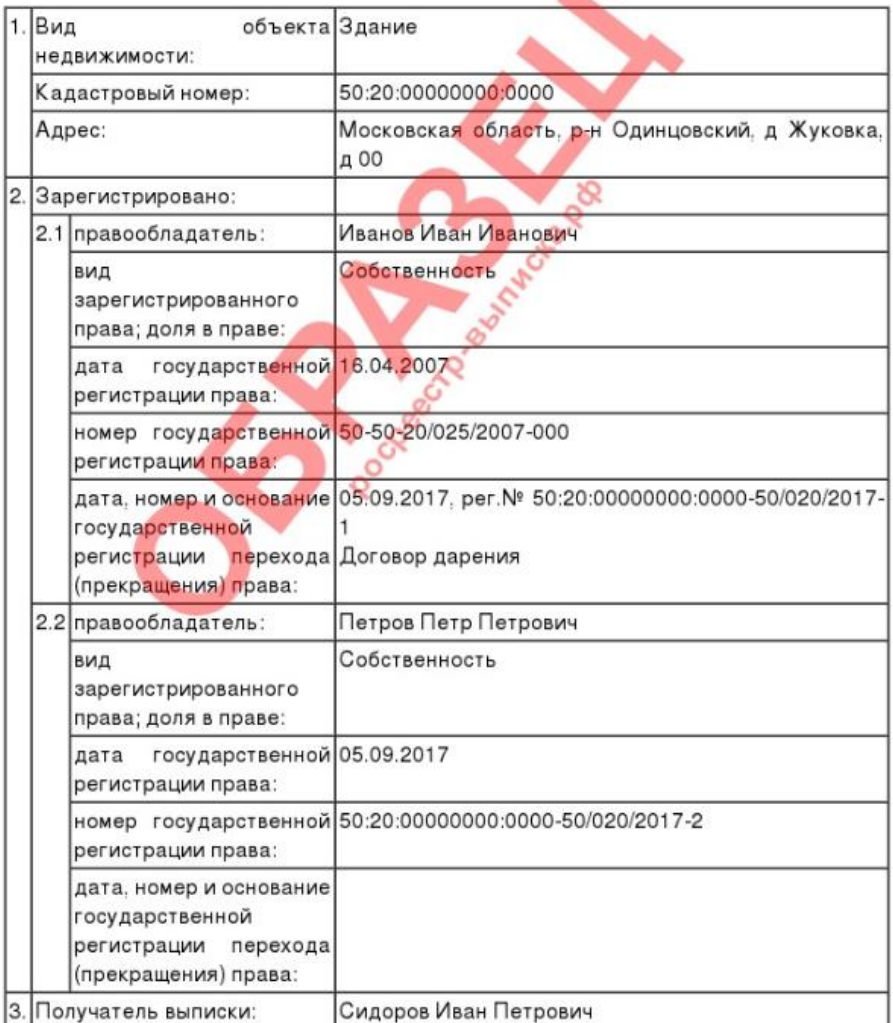

Использование сведений, содержащихся в настоящей выписке, способами или в форме, которые наносят ущерб правам и законным интересам правообладателей, влечет ответственность, предусмотренную законодательством Российской Федерации.

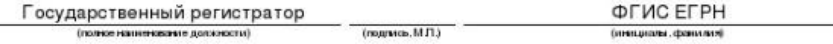

\* количество информации и разделов выписки по Вашему объекту будет зависеть от имеющейся информации в базе Росреестра.

## 3. СИТУАЦИОННЫЙ ПЛАН РАСПОЛОЖЕНИЯ ПОДКЛЮЧАЕМОГО ОБЪЕКТА КАПИТАЛЬНОГО СТРОИТЕЛЬСТВА И ГРАНИЦ ЗЕМЕЛЬНОГО УЧАСТКА ЗАЯВИТЕЛЯ

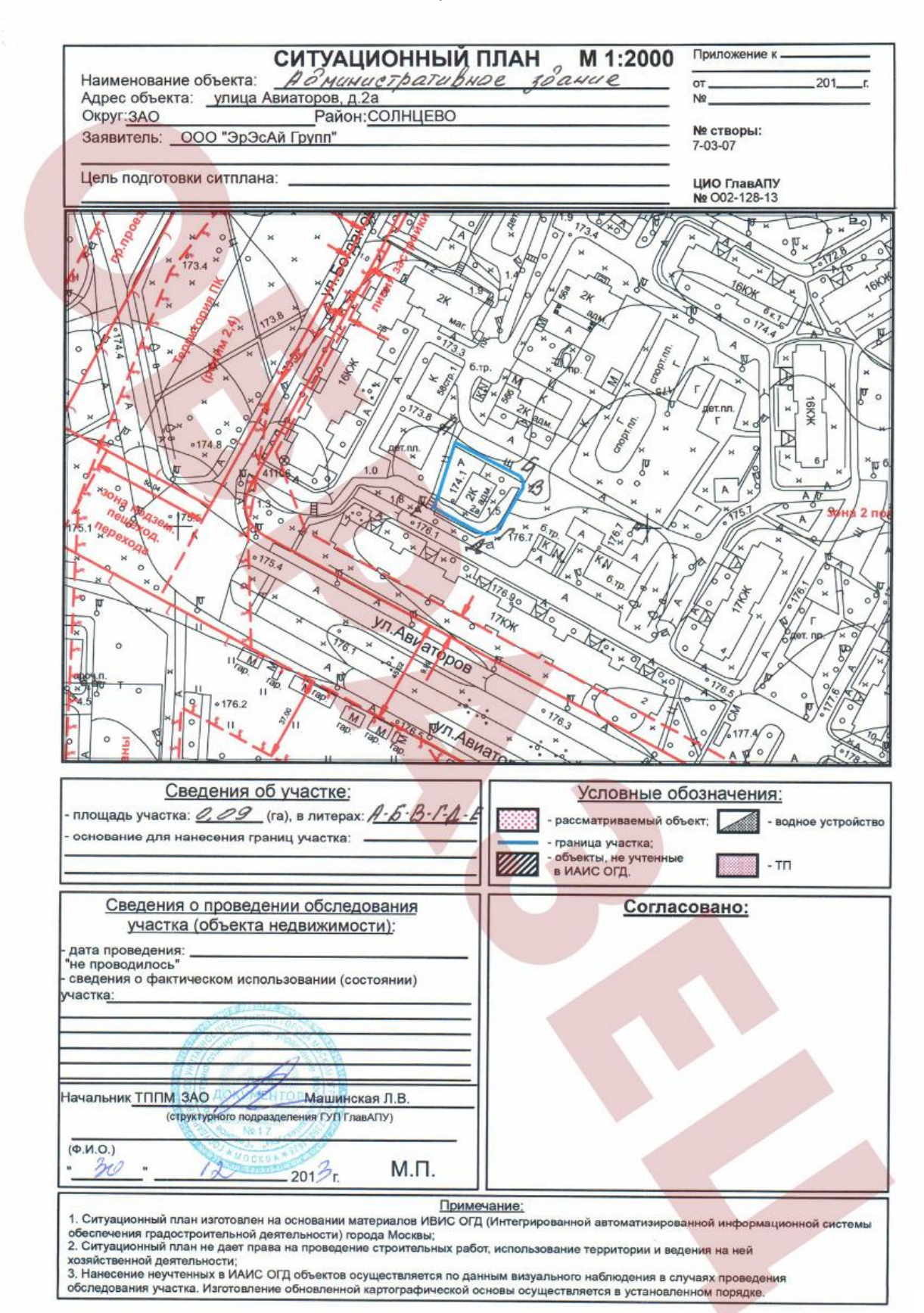